Este documento contiene los pasos necesarios para subir su contribución a la Plataforma OJS de la Biblioteca Virtual UNL

# Instructivo para subir su trabajo (dirigido a Autores)

Revista FAVE Sec. Ciencias Agrarias Facultad de Ciencias Agrarias

Universidad Nacional del Litoral

### **INSTRUCTIVO PARA AUTORES**

Paso 1: REGISTRO

Para aquellos que no tienen registro aún, se presenta un instructivo que les servirá de guía. El presente documento ha sido diseñado para facilitar la admisión de artículos a la Revista FAVE Sección Ciencias Agrarias.

Si usted cuenta con un manuscrito finalizado según las pautas editoriales que figuran en el sitio web de nuestra revista [\(https://bibliotecavirtual.unl.edu.ar/publicaciones/index.php/FAVEAgrarias/about\)](https://bibliotecavirtual.unl.edu.ar/publicaciones/index.php/FAVEAgrarias/about), el proceso completo de registro y envío no debería llevarle más de 10 minutos.

1) Diríjase al siguiente link:

<https://bibliotecavirtual.unl.edu.ar/publicaciones/index.php/FAVEAgrarias/user/register>

2) a- Complete sus datos, eligiendo un nombre de usuario y una contraseña. Obligatoriamente debe rellenar los ítems remarcados con el asterisco (\*).

b- El Rol predeterminado para usted es el de Autor.

c- Agradeceríamos tilde en la opción "Si, solicitar el rol Revisor/a Externo." para ser tenido en cuenta como revisor.

d- Recuerde confirmar que no es un robot.

e- Finalizado presione: "Registrarse" y automáticamente el sistema emitirá un correo a la dirección que haya establecido para verificar.

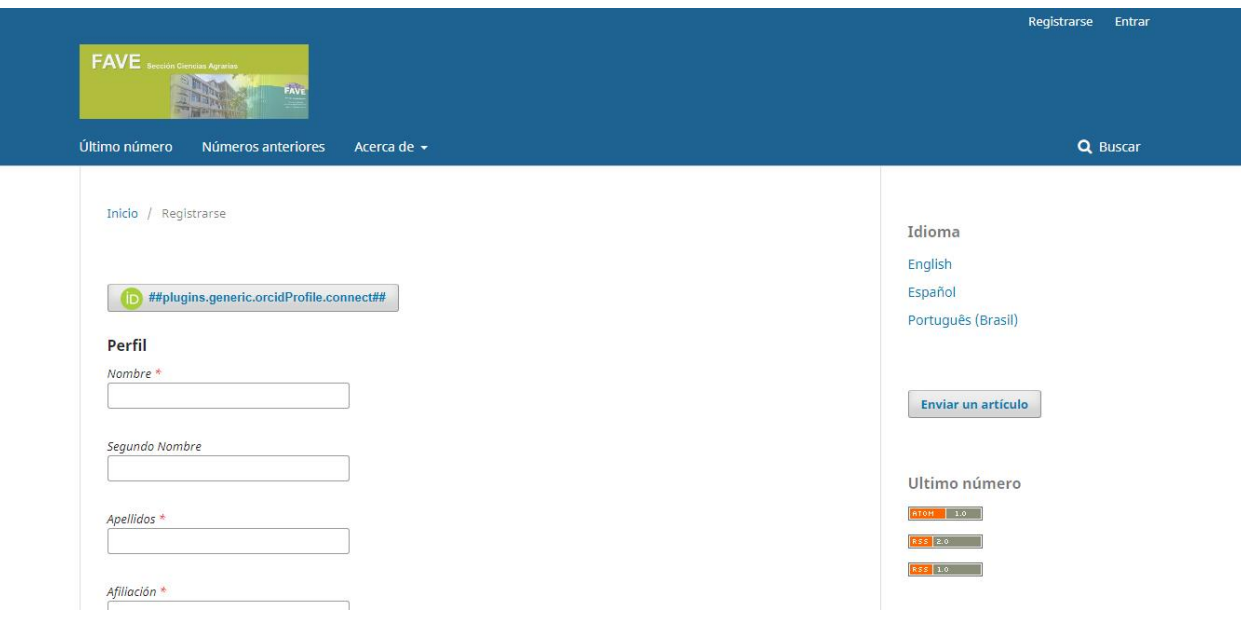

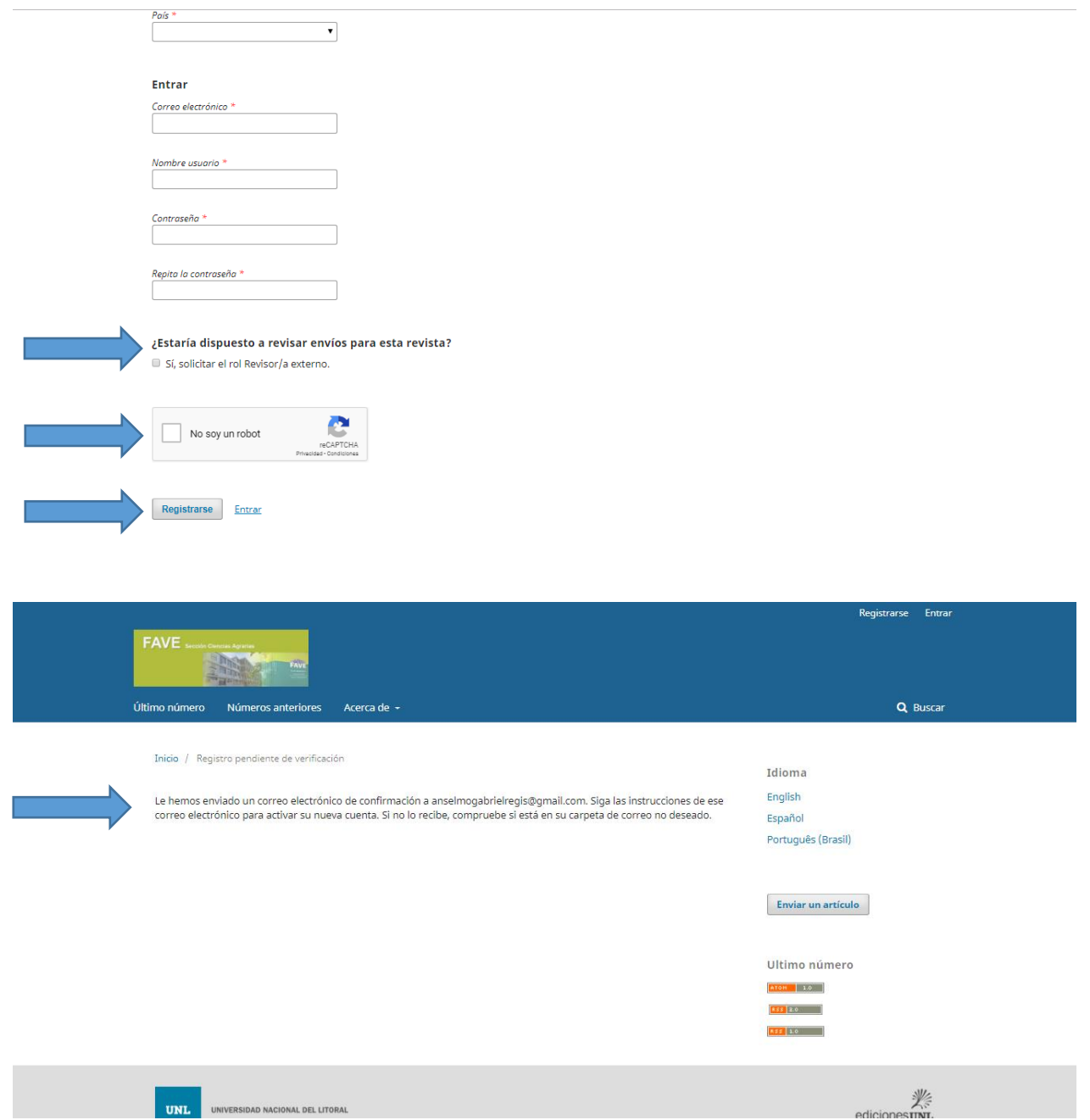

3) Luego de haberse registrado, deberá ingresar a la dirección de email declarada y en la misma habrá recibido un correo de verificación como el de la ilustración siguiente, con un vínculo para terminar con los pasos de registración. Una vez ingresado al mismo, en su pantalla tendrá la leyenda: "Gracias por activar su cuenta. Ahora puede iniciar sesión con las credenciales que proporcionó al crear la cuenta". Las credenciales son de: Autor y Lector; y de Revisor para el caso que haya pulsado en la opción.

De este modo finaliza la registración y deberá "Entrar" con el usuario y la contraseña creada.

### Q Responder Q Responder a todos Q Reenviar

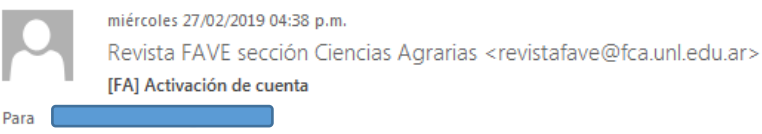

Estimada/o

Se ha recibido una solicitud de cuenta de usuario para la revista FAVE Sección Ciencias Agrarias utilizando su dirección de correo. Si desea activar su cuenta en FAVE Sección Ciencias Agrarias, pulse por favor sobre el vínculo siguiente:

https://bibliotecavirtual.unl.edu.ar/publicaciones/index.php/FAVEAgrarias/user/activateUser/agregis/4y4W78hF

Muchas gracias por su interés.

Revista FAVE sección Ciencias Agrarias

Facultad de Ciencias Agrarias - Universidad Nacional del Litoral

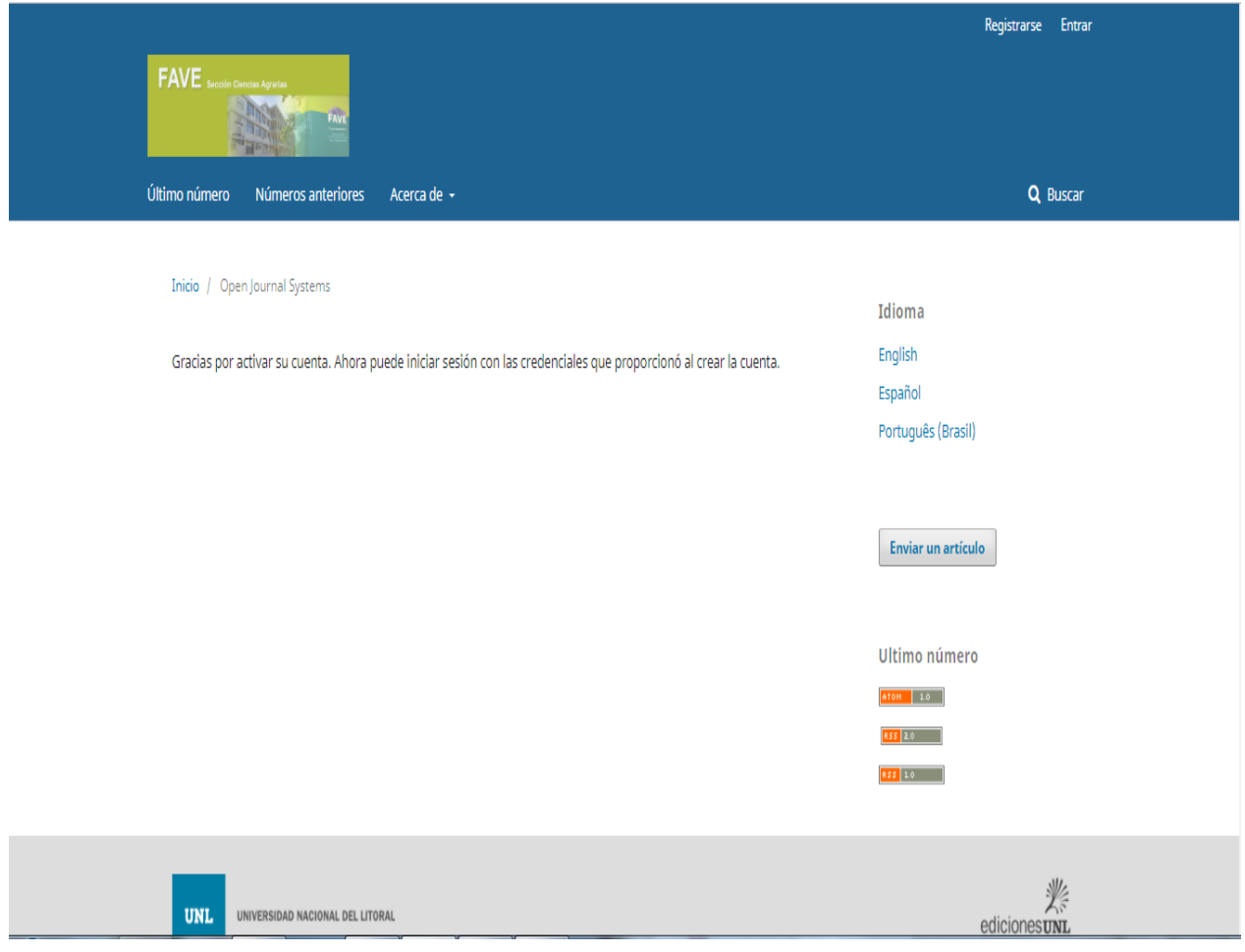

4) Creado el usuario podrá complementar con otros datos el mismo ingresando a "ver perfil"

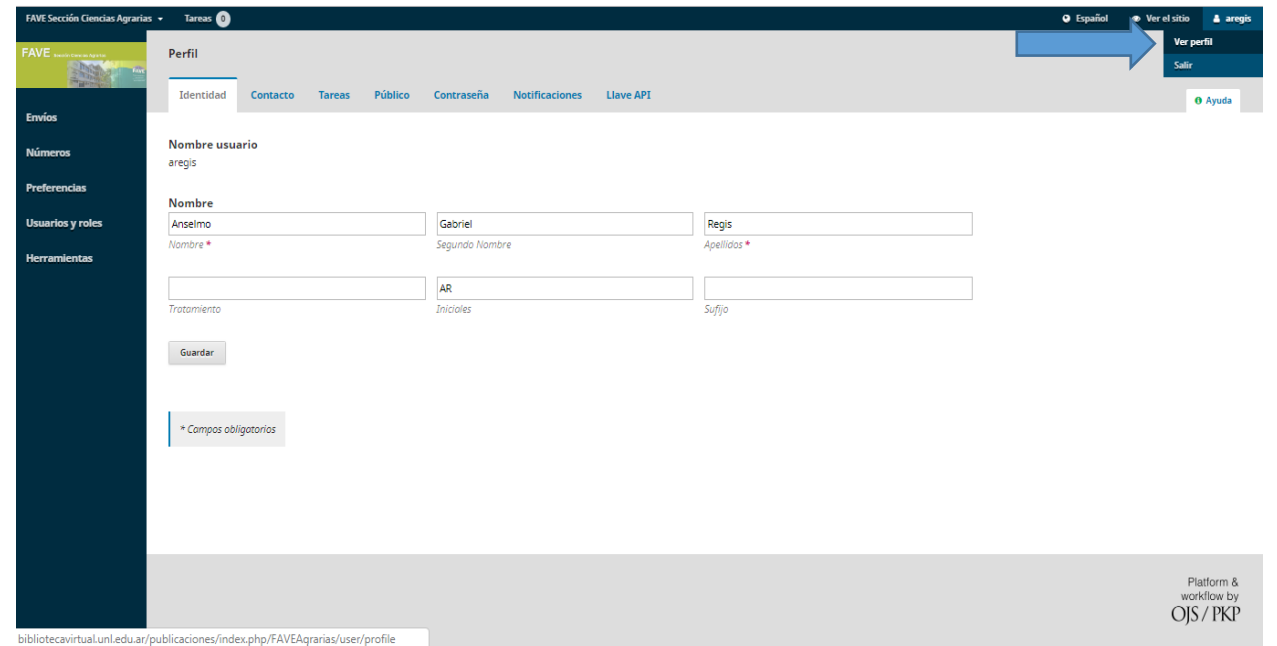

Si bien puede dejar en blanco los campos no obligatorios, se recomienda que se registre desde el link: <http://orcid.org/register> , para obtener su *ORCID IDs*, ya que éste le proporciona una identificación digital persistente que lo distinguirá a usted de todos los otros investigadores, y por medio de la integración en flujos de trabajo de investigación clave, como presentación de manuscritos y subvenciones, acepta enlaces automatizados entre usted y sus actividades profesionales, garantizando así obtener reconocimiento por sus trabajos.

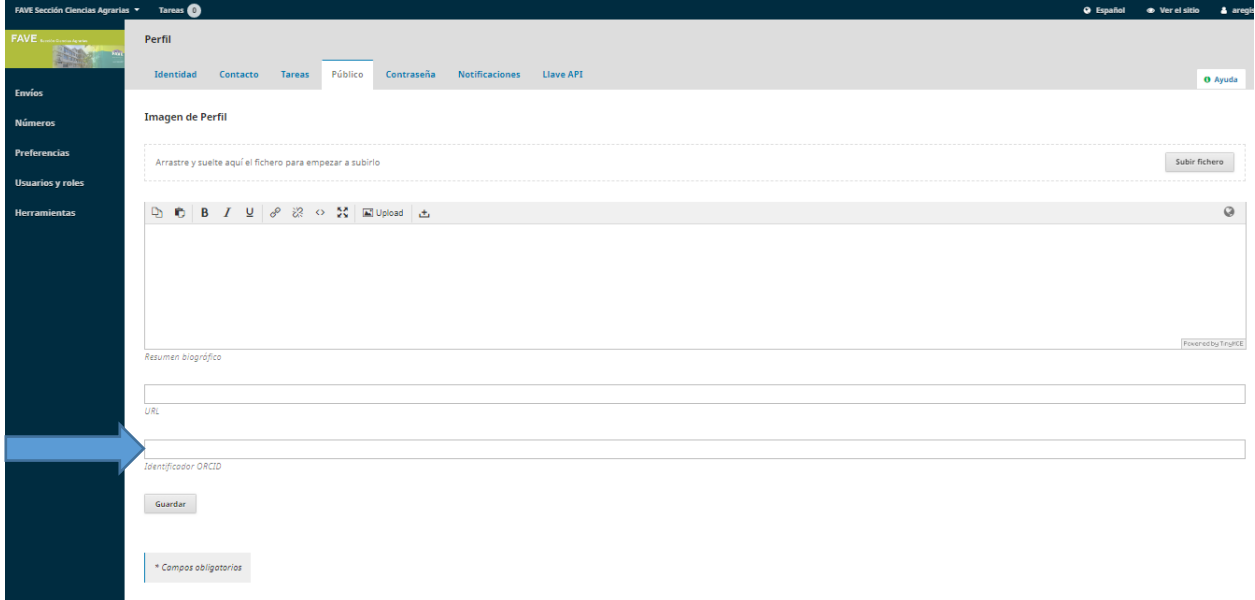

## Paso 2: **ENVÍO DE ARTÍCULOS**

1) Usted ya está registrado en la Revista. El sitio Web le mostrará la opción "Envíos". Al pulsar en la misma se generara la posibilidad de "Nuevo envío", debiendo hacer un click en la misma.

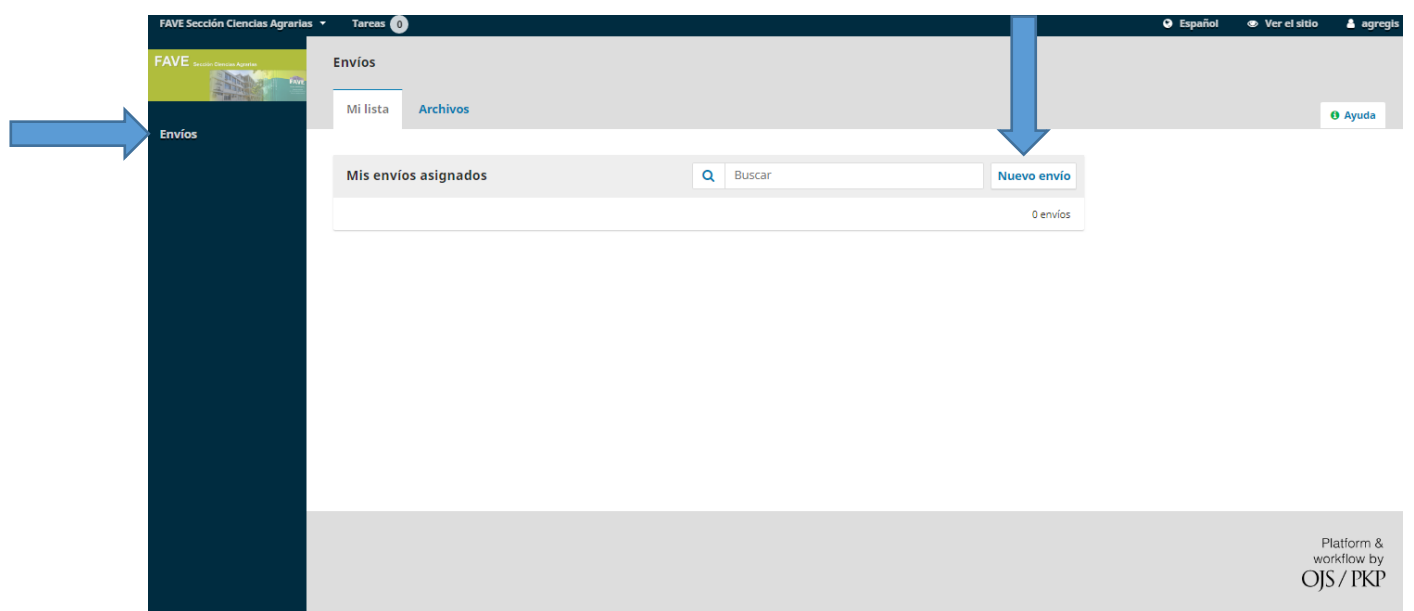

- 2) Se abrirá una ventana con diferentes pestañas que se deberán cumplimentar para poder pasar a la siguiente. - **Inicio**:
- o Deberá determinar el idioma del manuscrito
- o Sección: Artículo hasta 15 páginas o comunicaciones/notas hasta 8 páginas
- o Los "Requisitos de envío" deben están cumplimentados. Pulsar los mismos.
- o Podrán realizar alguna observación al editor de la revista
- o Presionar "Guardar y continuar"

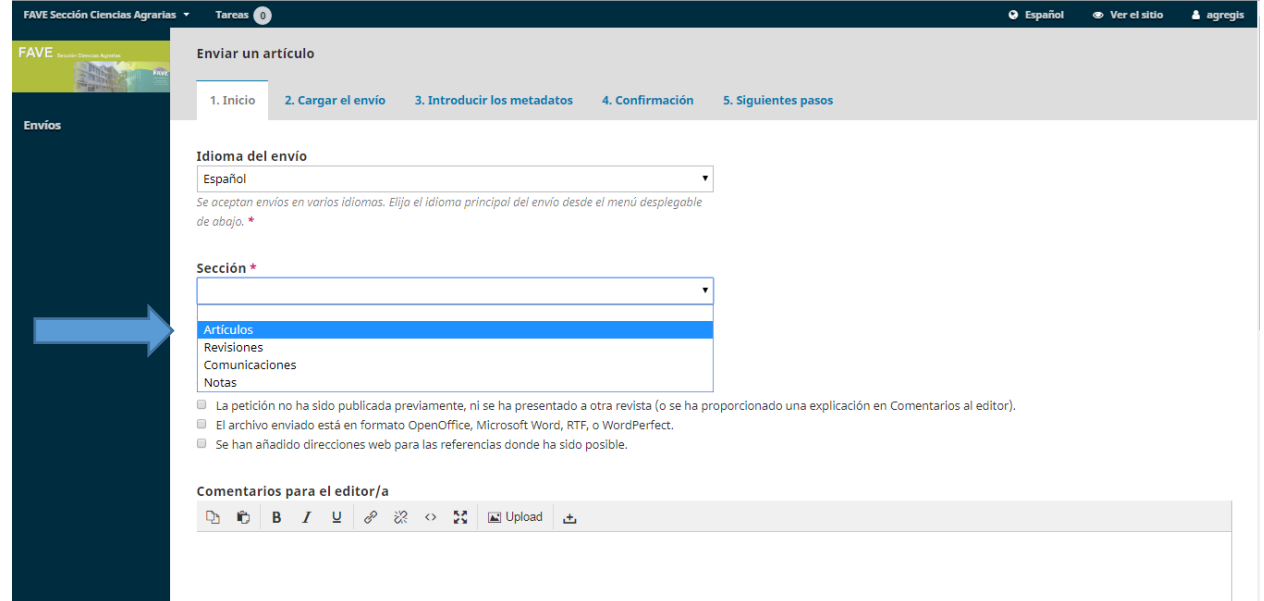

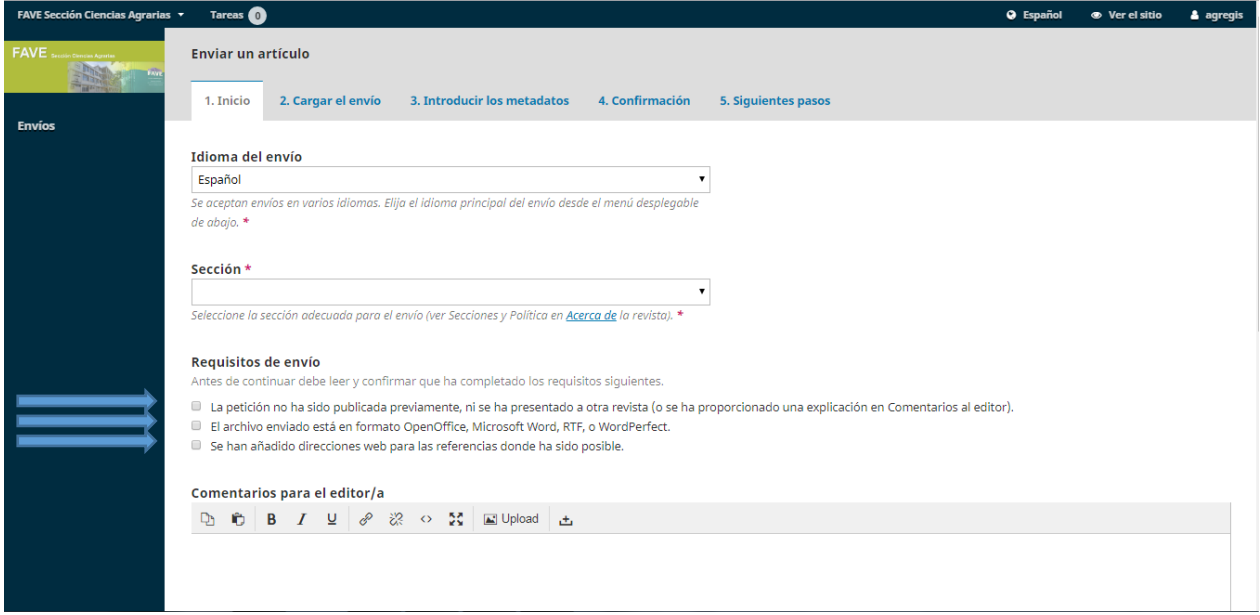

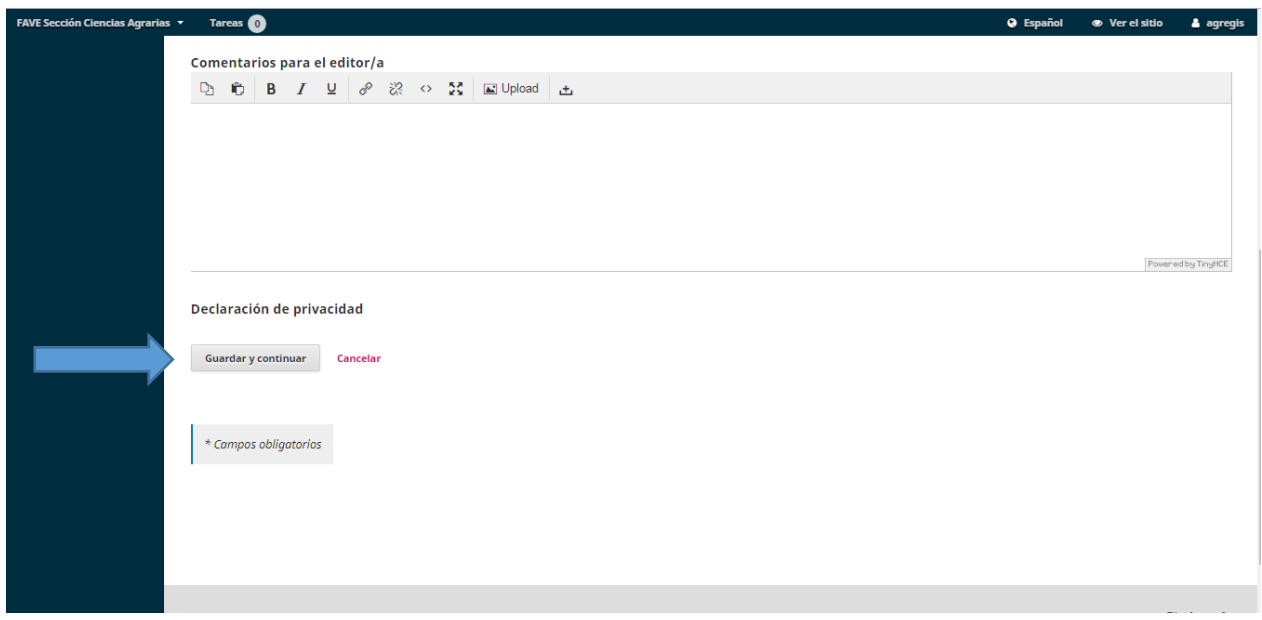

- **Subir archivo de envío**:
- o Luego de poner "Guardar y continuar". Surge la ventana para "Cargar envío".

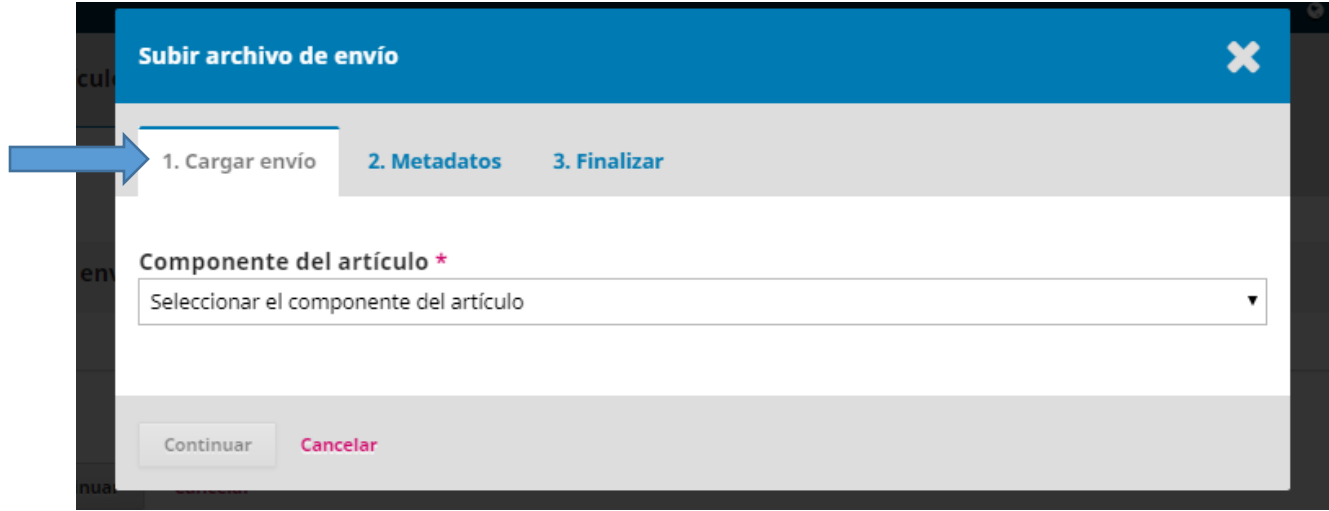

o Abrir pestaña y señalar lo que corresponda (Ej: "Texto Artículo"). A continuación autoriza a subir fichero (archivo)

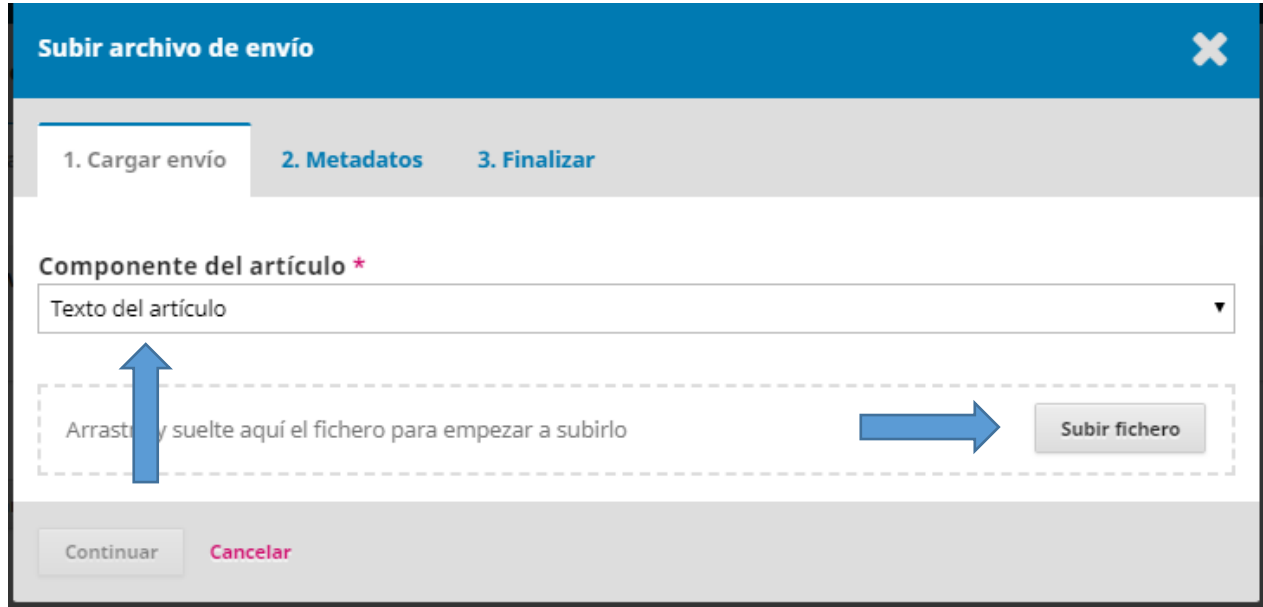

o Una vez verificado que subió correctamente el archivo, presionar "continuar"

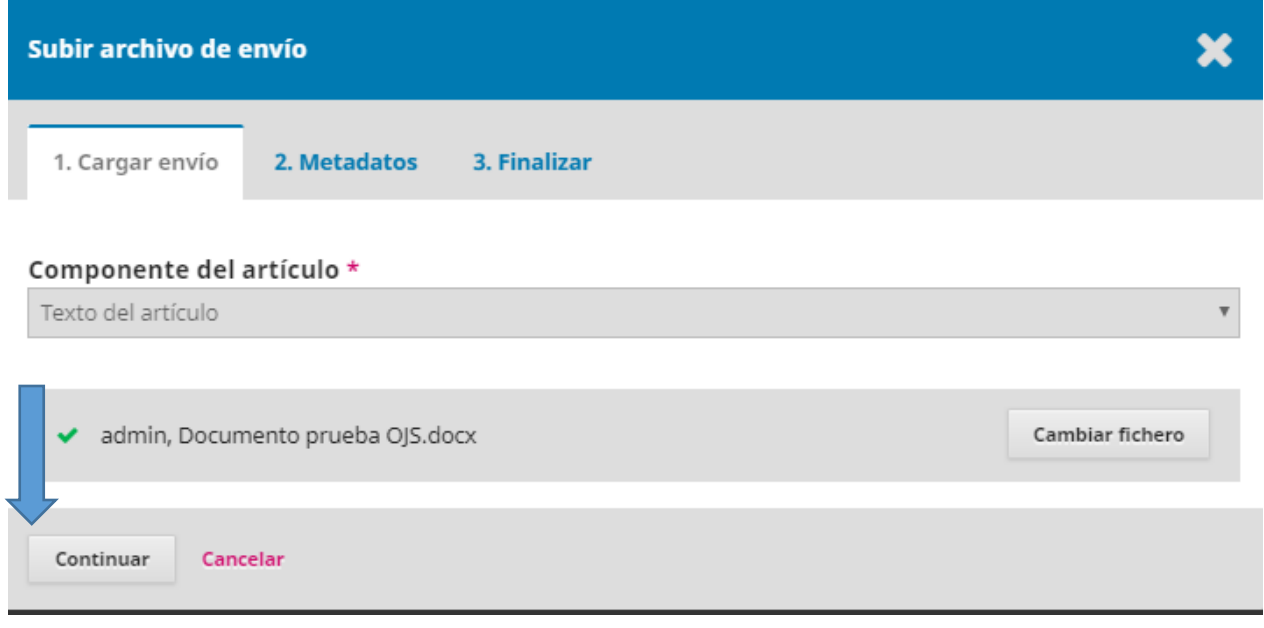

- o En "Metadato" presionar continuar.
- o En la opción "Finalizar" podrá optar por agregar otro archivo referente al mismo manuscrito (figuras, tablas, etc). Para lo cual deberá tildar "enviar otro archivo", reinicia los pasos desde "1. Cargar envío". En este último lugar deberá dejar en la primer sección (Si está subiendo una revisión de un archivo existente, indique de qúe archivo se trata.) "*Seleccionar archivo (para preservar el historial)*", caso contrario reemplazará el archivo que usted indique.

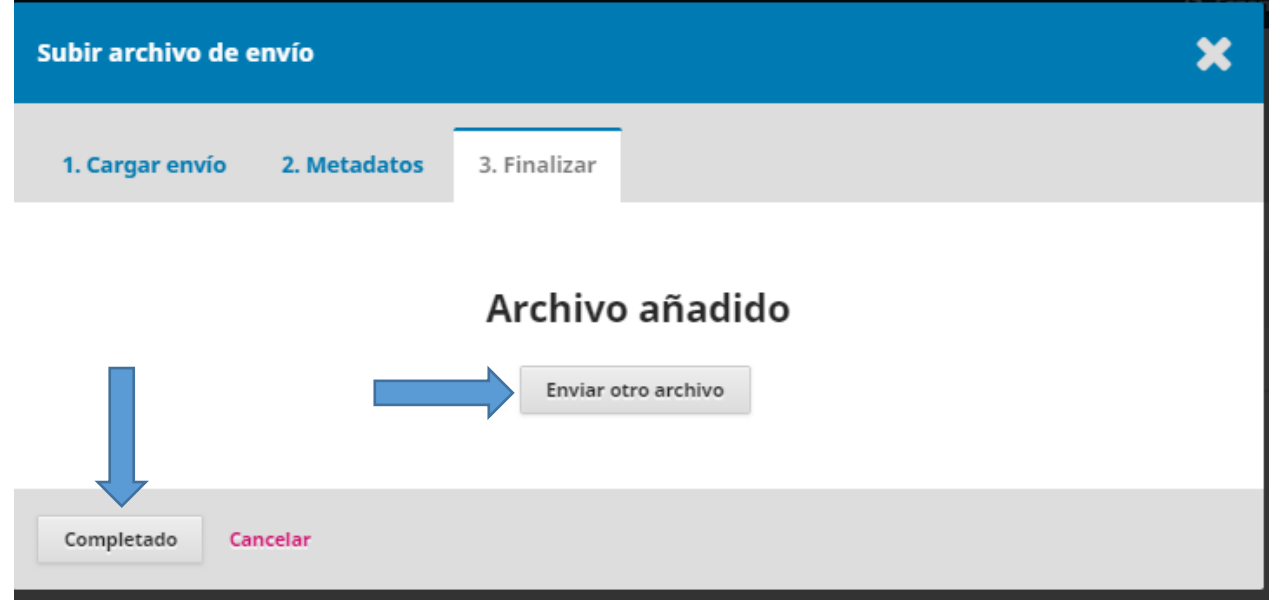

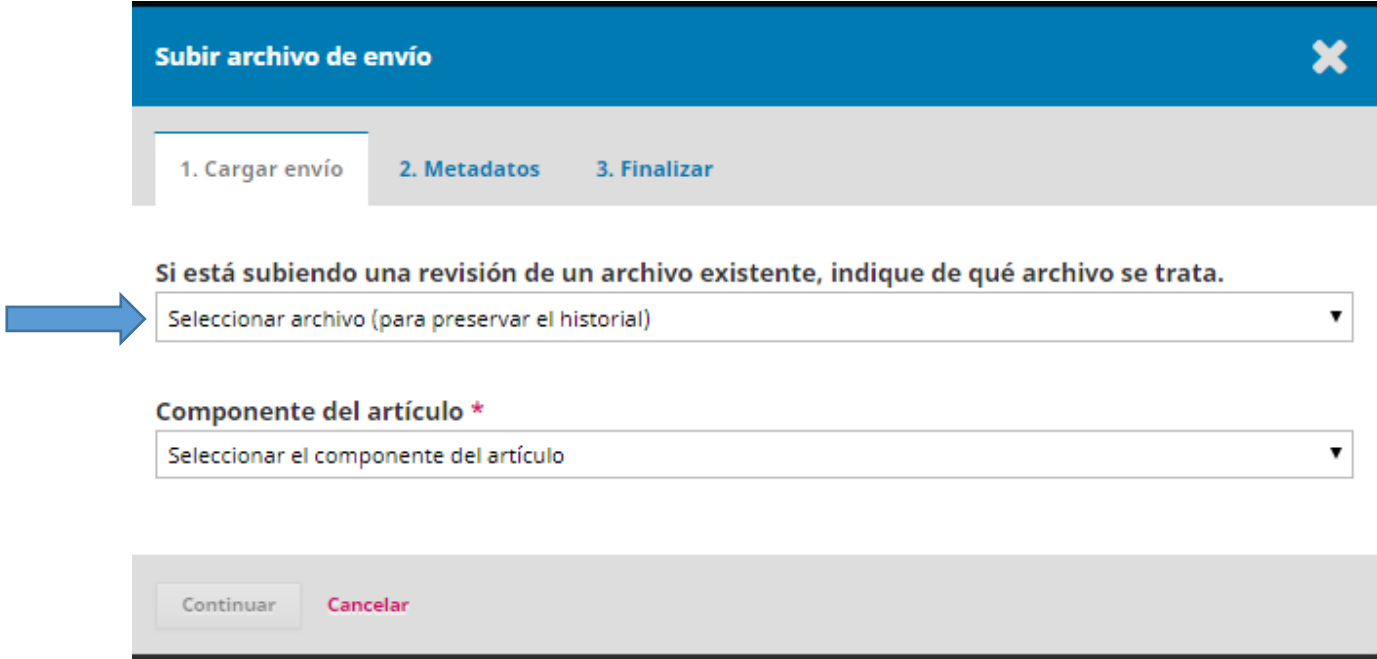

- o Concluido debe seleccionar "Completado". Para pasar al siguiente paso "Cargar el envío"
- **Cargar el envío**: Aplicar "guardar y continuar". Para proseguir con "Introducir metadatos"

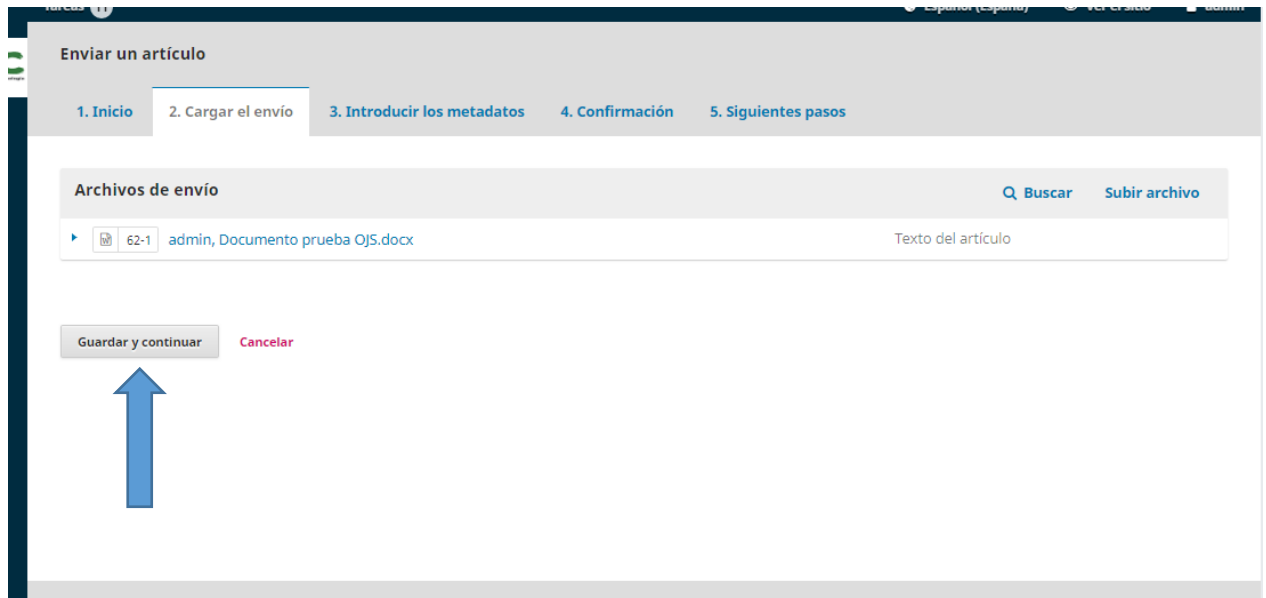

- Completar la totalidad del formulario "**Introducir los metadatos**". Considerando especialmente autores, coautores, colaboradores y el contacto para la gestión de la publicación del manuscrito.
- o Espacio predeterminado para uno, por lo que hay que presionar "Añadir colaborar/a".
- o Finalizado: guardar y continuar

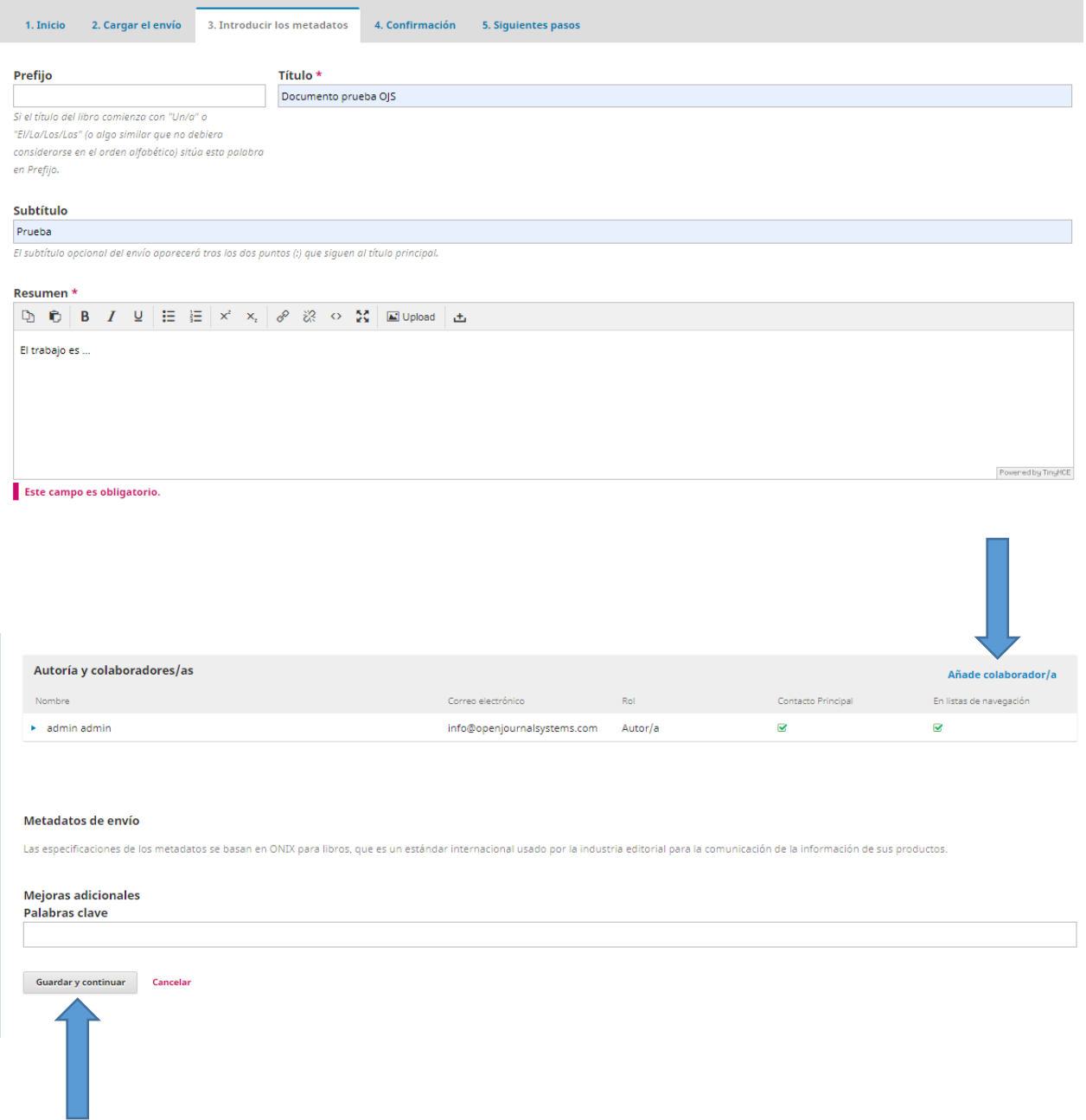

- **Confirmación:** Presionar "Finalizar envío".
- o Se abrirá una nueva pestaña que deberá "Aceptar" concluyendo el proceso de carga.

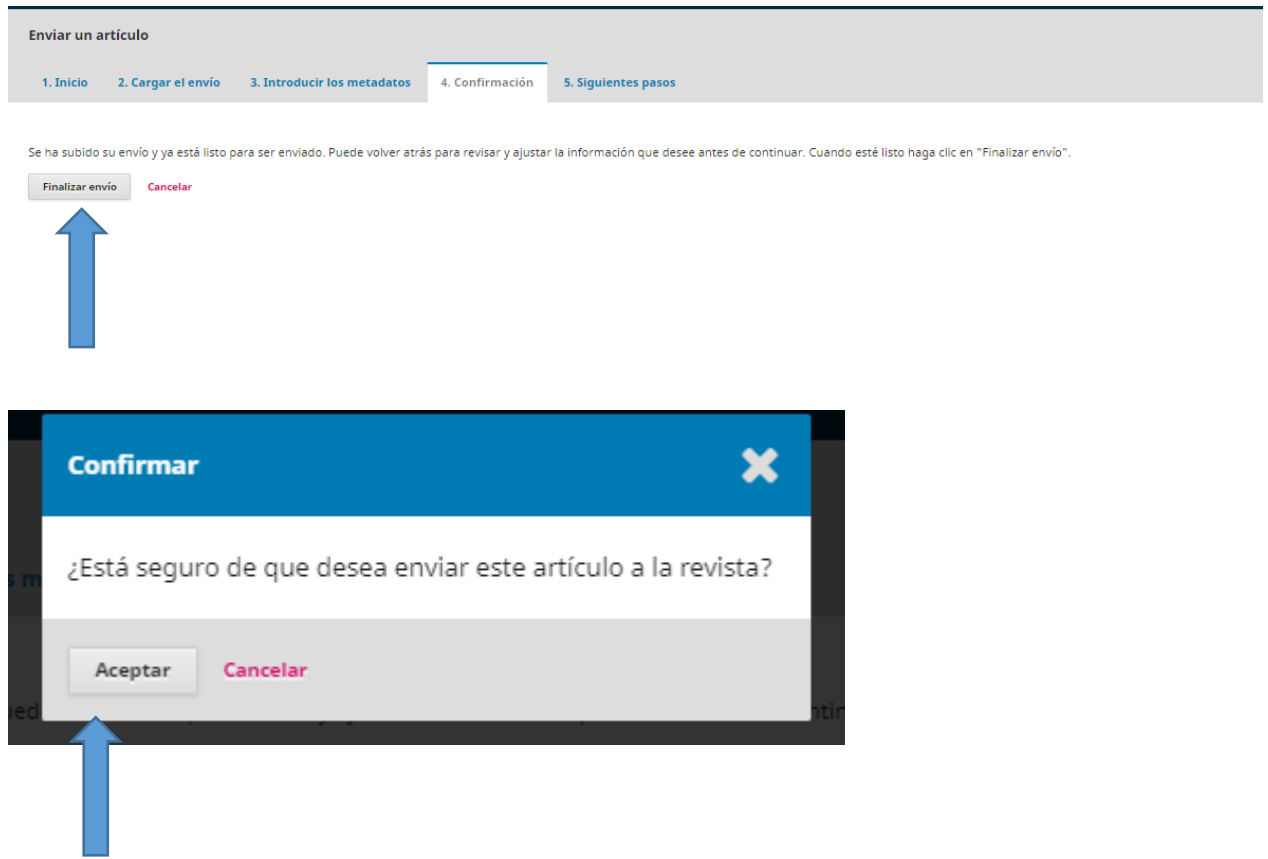

- **Siguientes pasos:** La plataforma emite un agradecimiento y posibles pasos a seguir.

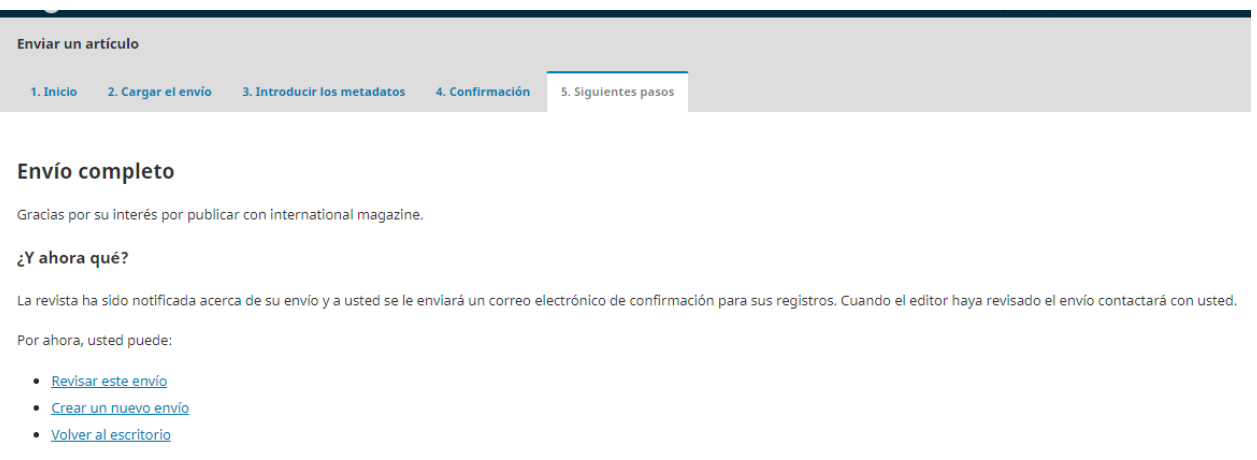

#### **Usuarios Registrados**

Para aquellos autores que **ya poseen su registro** en nuestra Revista, a través de su Usuario, podrán realizar el seguimiento de su artículo, como también generar nuevos envíos, de la misma manera y siguiendo los mismos pasos que ha realizado en el registro anterior.

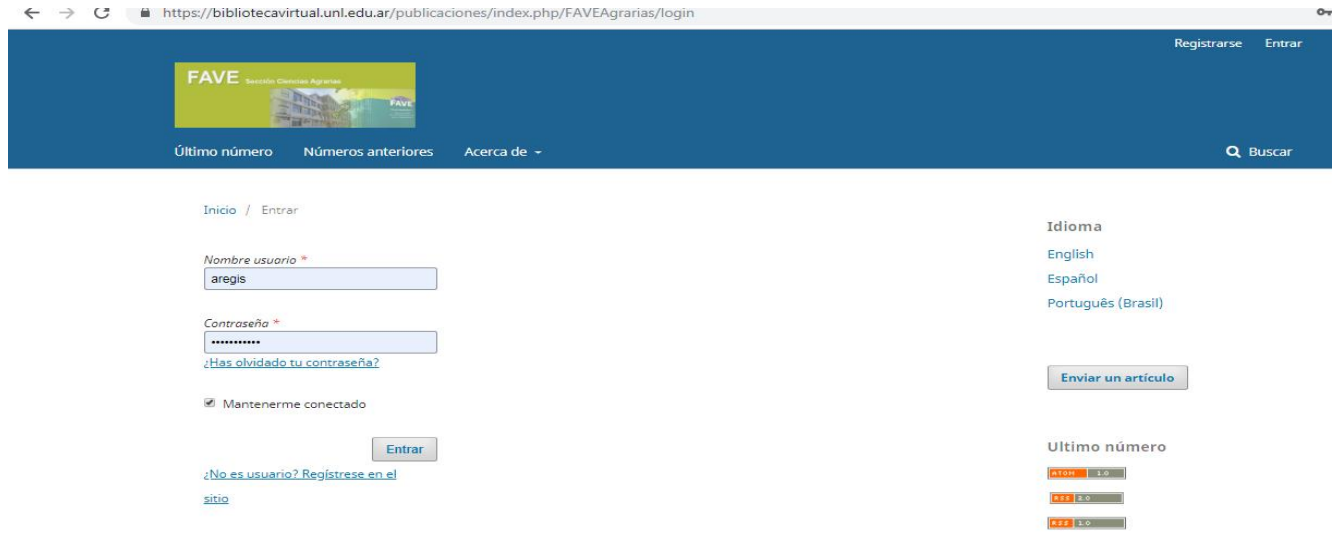

Una vez que ingresó a su usuario, debe tildar en la opción "envíos" y tendrá visible los artículos remitidos. Ingresando en el de su interés tendrá la información correspondiente al estado del proceso editorial en el que se encuentra.

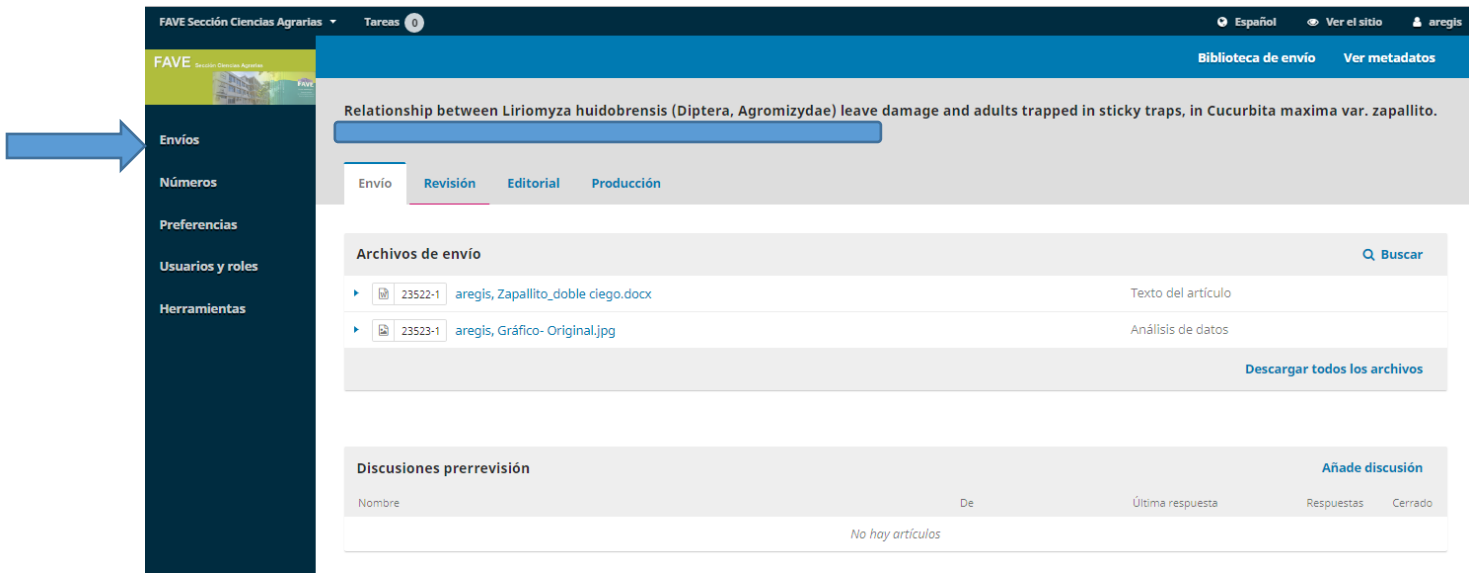

**Gracias** por sus contribuciones con la Revista FAVE Sección Ciencias Agrarias.-